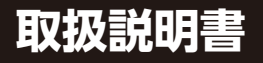

# KOKI IYO

# **ツインプレゼンポインター 〈二灯流〉 ELAーTP1N**

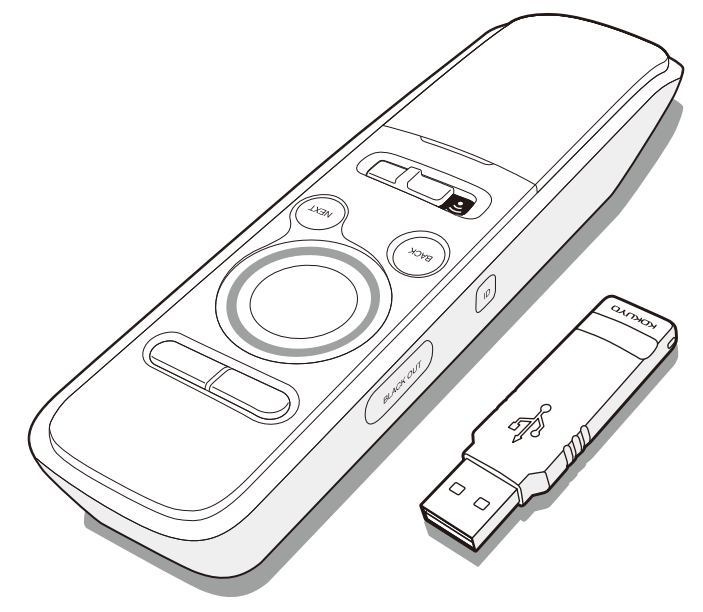

この取扱説明書は、この製品の使いかたと使用上の注意事項について記載しています。 ご使用の前に、よくお読みの上、正しくお使いください。 また、この製品を末永くご使用いただくために、この取扱説明書は大切に保管してください。

※Microsoft Windows、Microsoft PowerPoint は、米国 Microsoft Corporation の米国および他の国で 登録されている登録商標です。Mac OS、Keynote は、米国および他の国で登録されている Apple inc. の 商標です。その他、記載の会社名および商品名は、すべて各社の登録商標です。

# **CONTENTS**

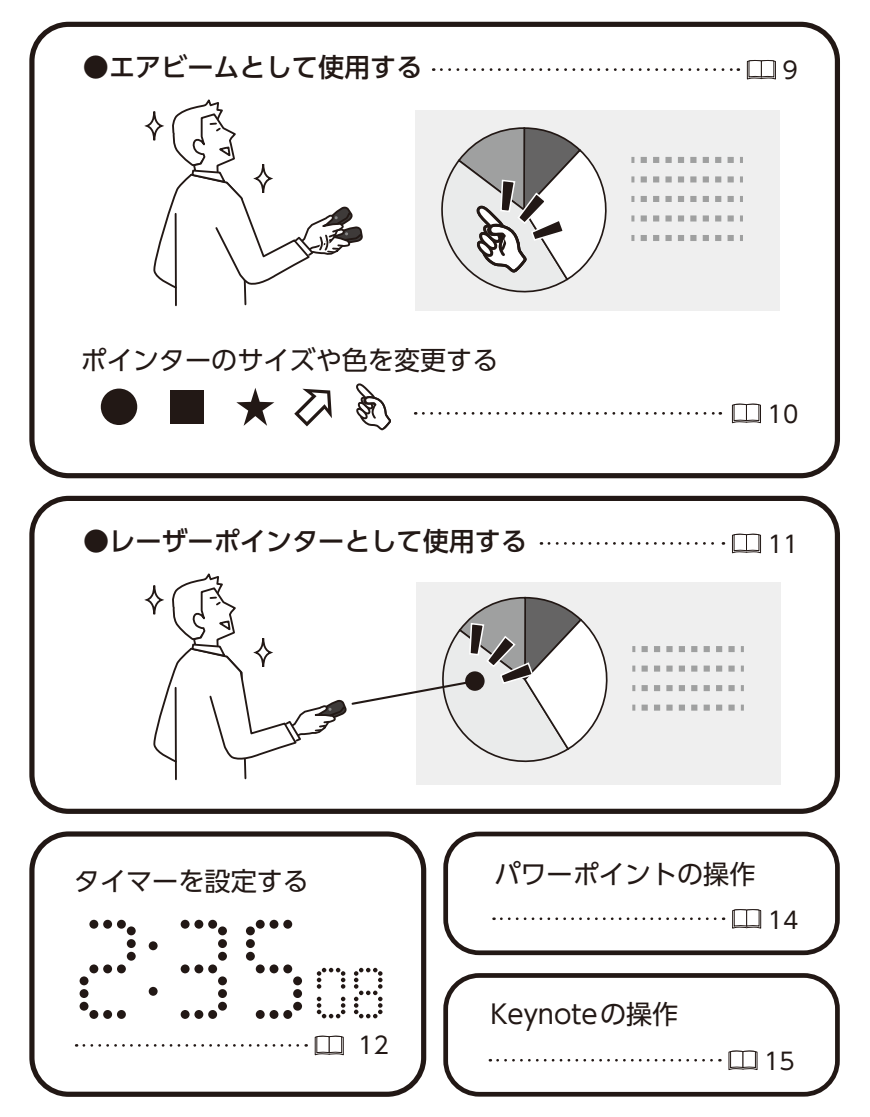

# | はじめに

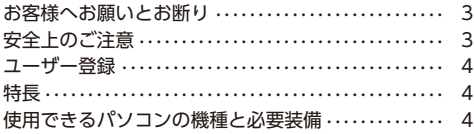

### ■準備する

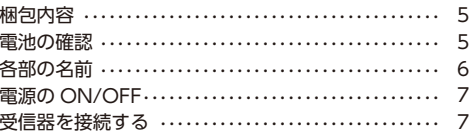

# ┃使い方

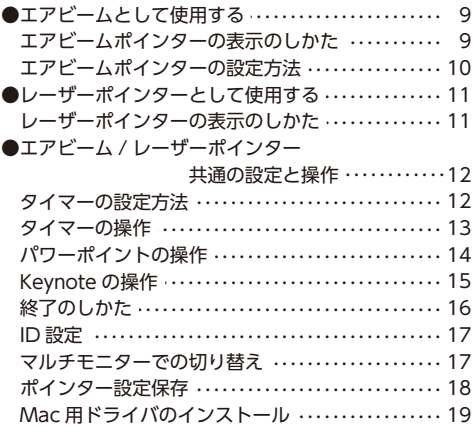

# | その他 困った時・保証など

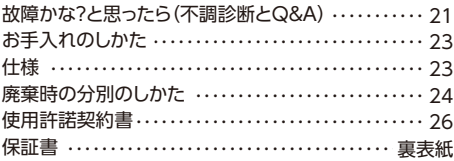

### ■お客様へお願いとお断り

●本書 0126 に使用許諾契約書が付いています。ご使用前に必ずお読みください。

- ●本書の内容は、4 ページの「使用できるパソコンの機種と必要装備」を満たしており、それらを使用する上 での基本操作・用語について理解されていることを前提に記載しております。
	- 基本操作・用語についてご不明な点は、ご使用のパソコンの取扱説明書などをご覧ください。
- ●本書に記載されている他社製品名は、一般に各社の商標または登録商標です。TM、®、© などのマーク は記載しておりません。
- ●本書の内容については予告なく変更することがありますので、あらかじめご了承ください。
- ●本書の内容の一部、または全部を無断で転載することはお断りいたします。
- ●本製品のご使用により発生した損害に対しては、当社は一切の青任を負いません。あらかじめご了承く ださい。本製品をパソコンに接続する前に、パソコン内のデータについて必ずバックアップをお取りく ださいますようお願いします。
- ●本製品を廃棄される時は、廃棄する地域の条例や法令に従って行ってください。
- ●液晶等の画面上では、レーザー光は見えにくくなります。

#### **安全上のご注意**

### 警告

- ●電波を使用しており、電子機器や医療機器(例えば心臓ペースメーカー)などに影響を及ぼすおそ れがありますので、航空機内や病院など使用を禁止されている所では使用しないでください。
- ●以下の内容を守らないと、目を傷める原因になります。
	- ・レーザー光を眼には絶対に直接照射しないでください。
	- ・レーザー光を絶対にのぞき込まないでください。
	- ・レーザー光を絶対に人に向けないでください。
	- ・子供に使わせないでください。

# 注意

- **●本製品は、電波を使用しています。外部から同様の電波を受けた時、まれに誤動作する場合があり ます。重大な影響を及ぼすおそれのある機器では使用しないでください。**
- **●以下の内容を守らないと、ショート・発火・けが・故障・破損の原因になります。**
- ・本製品を高い場所から落としたり、強い衝撃を加えるなど、乱暴に取り扱わないでください。
- ・水がかかるおそれのある所では使用しないでください。
- ・本製品の分解や改造はしないでください。
- ・ボタンを強い力で無理に押さないでください。
- ・お子様の手の届かない所に保管してください。
- ・アルカリ乾電池以外は使用しないでください。故障の原因になります。

#### ●**電池は、以下の内容を守らないと、液もれによる周囲の汚損や破裂による火災・けがの原因になります。**

- ・電池または電池のパッケージに記載されている注意事項を守り、正しくお使いください。
- ・分解したり、ショートさせないでください。
- ・加熱したり、火の中に投入しないでください。
- ・種類の違う電池や古い電池と新しい電池を混ぜて使用しないでください。
- ・電池をセットする時は、(ナ)(─)を間違えないように正しく行ってください。
- ・消耗した電池は、早めに交換してください。
- ・長時間使用しない時は、電池を本体から抜いてください。
- ・付属の電池は動作確認用です。開梱時に電池が消耗している場合がありますので、早めに新しい電 池に交換してください。

### ■ユーザー登録

お客様の貴重なお声を、今後の商品開発・販売両面に反映させていただきますので、 下記ホームページにてユーザー登録およびアンケートにご協力くださいますようお願い申し上げます。 ツインプレゼンポインター〈二灯流〉 ホームページ http://www.kokuyo-st.co.jp/stationery/tp/

### ■特長

●エアビームモードではポイントの「色」「形状」「サイズ」を手軽に変えられます。

- ●エアビームモードでは液晶モニター・透過型スクリーンなどでもきれいにポイント箇所が見えます。
- ●パソコンへのソフトウェアのインストールが不要です。

※Macで[設定モードの保存]機能をご使用いただくには、ドライバのインストールが必要です。

●モード切り替えにより、赤色レーザーポインターとしても使用できます。

●カウントダウン方式のタイマー機能搭載。終了時にバイブレーションでお知らせします。

### ■使用できるパソコンの機種と必要装備

**●対応機種…以下の対応OSを標準インストールしたパソコン** 

●対応OS・・・・ 日本語Windows Vista/7(7 Starter除く)/8/8.1/10 日本語Mac OS 10.5/10.6/10.7/10.8/10.9/10.10/10.11/10.12 (intel社製プロセッサ搭載のMac)

※Windows8では「スタート」画面上においては、エアビームは動作しません。

「デスクトップ」画面上での動作となります。

●対応ソフト・・・ Windows:Microsoft PowerPoint 2003/2007/2010/2013/2016 Mac : 2008/2011/2016 Keynote 4('08)/5('09)/6/7

●必要装備・・・USBポート

●インターフェイス・・・USB Ver1.1以上

※以上の条件を満たしたパソコンでのみ動作します。 ※お使いのパソコンの性能や環境によりポインターの反応が遅くなる場合があります。

最新のOS、ソフト対応状況は下記ホームページにてご確認ください。 http://www.kokuyo-st.co.jp/stationery/lp/

### ■末永くご使用いただくためのご注意

- ●本製品は室内または屋内用です。湿気やホコリの多い場所、極端な温度条件下や急激な温度変化がある 場所でのご使用や保管はしないでください。故障や動作不良の原因になります。
- ●本製品の近くに、ディスプレイなど電波に干渉する機器や携帯電話など電波を発信する機器、金属板な どの信号をさえぎるものがないようにしてください。故障や動作不良の原因になります。
- ●受信器の取り付け、取りはずしの際には、金属製のものに触れて静電気を除去してから作業を行ってく ださい。静電気による故障や動作不良が起こるおそれがあります。

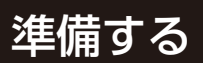

● 梱包内容

この製品のパッケージに以下のものが入っていることをご確認ください。

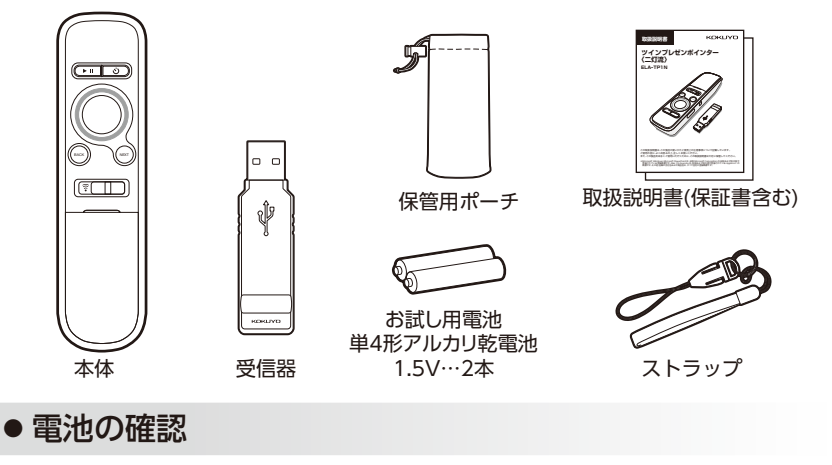

電池を入れる前に

本製品で使用できる電池は、単4形アルカリ乾電池です。

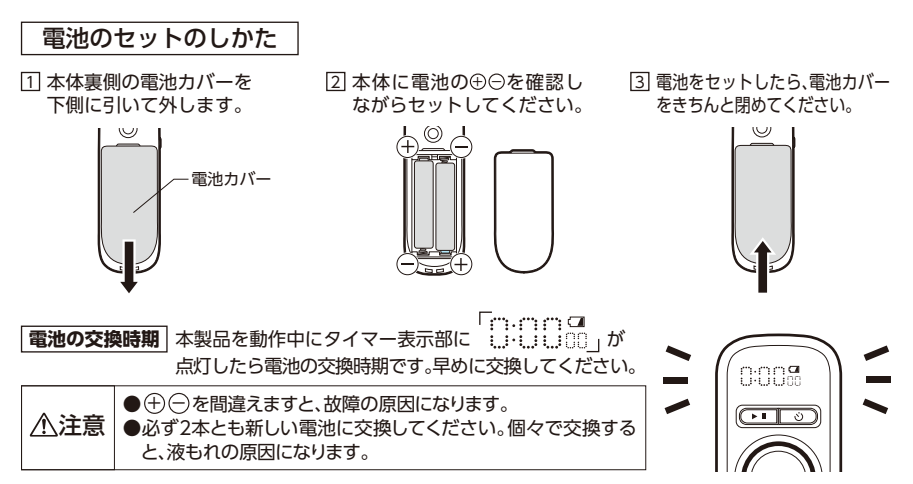

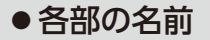

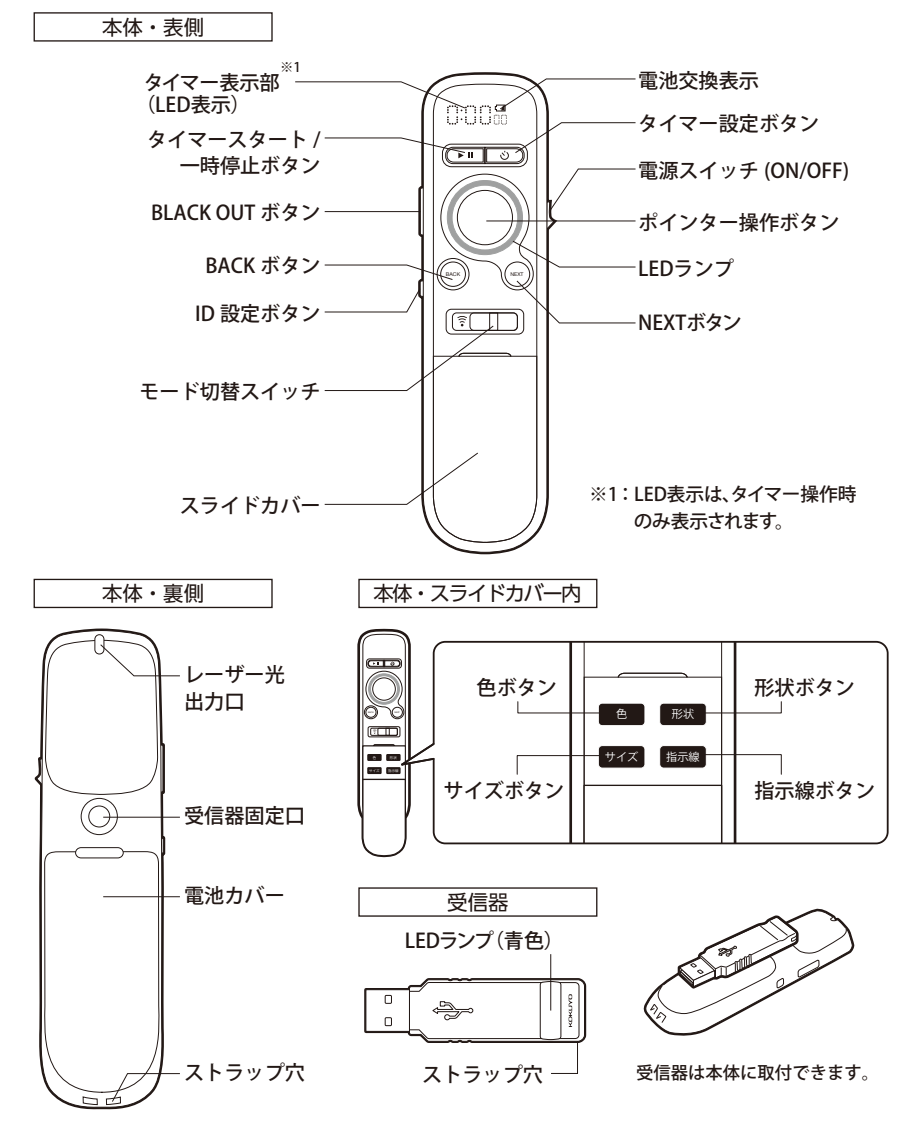

● 電源のON/OFF

●電源ON … 電源スイッチを ON にします。LED ランプが約 5 秒間点灯します。すべてのボタンが使用可能 になります。

●電源OFF… 電源スイッチを OFF にします。すべてのボタ ンが使用できなくなります。

※使用しない時は電源を OFF にしてください。 ※長時間使用しない時は、電池を本体から抜いてください。

### ● 受信器を接続する

本製品を使用する場合は以下の手順で受信器を接続してください。

受信器を接続する前に、必ずパソコン内のデータのバックアップを 取ってから行ってください。 注意

#### **【Windows Vista/7/8/8.1/10の場合】**

- パソコンの電源を入れて、パソコンが起動したことを確認して 1 ください。
- 2 パソコンの USB ポートに、受信器のコネクタを接続してください。 ※USB ポートの場所は、パソコンによって異なります。
- パソコンのタスクバーにデバイスアイコンが表示 3 されます。

※初回のみパソコンの再起動が必要な場合があり ますので、パソコンの指示に従ってください。再 起動後に受信器を差し直してください。

ポインター操作用のアプリケーションが自動的に 4 起動して、タスクバーにAIR BEAMのアイコンが表示 されます。

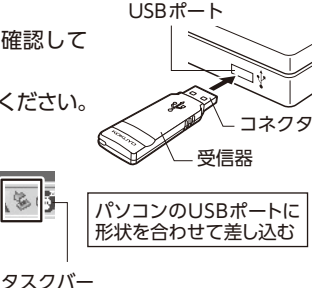

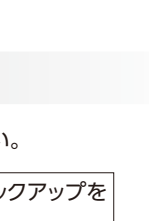

**OFF** 

ON 電源スイッチ

OFF

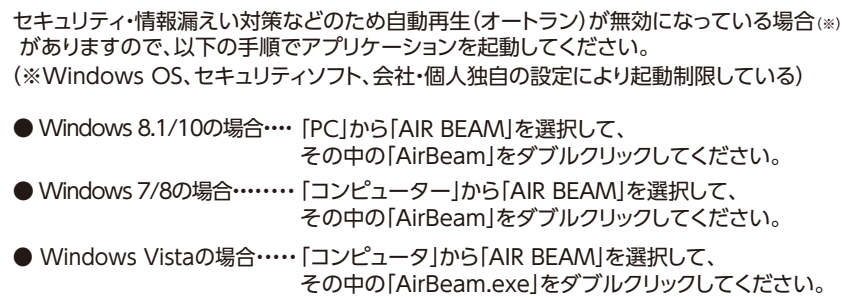

#### **【Mac OS X(10.5以降)の場合】**

1 Macの電源を入れて、起動したことを確認してください。

USBポートに受信器のコネクタを接続してください。 2 ※[キーボード設定アシスタント]が開く場合は閉じてください。 ※USBポートの場所は、機種によって異なります。

[AirBeam]をダブルクリックします。 3 メニューバーにAIR BEAMのアイコンが表示され、 AIR BEAMが使用可能になります。

$$
\mathbf{R} - x = \mathbf{1} - x
$$

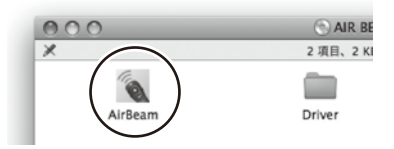

# 使い方 エアビームとして使用する

エアビームとして使用する場合は、モード切替スイッチを下図の位置にします。

Windows8では「スタート」画面上においては、エアビームは動作しません。 注意 「デスクトップ」画面での動作となります。

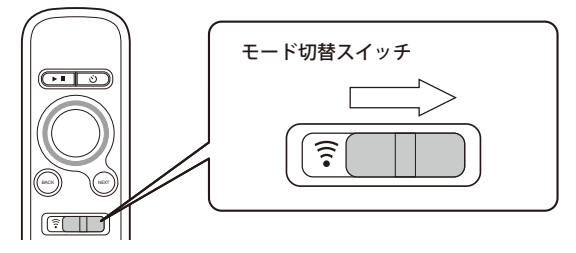

# ● エアビームポインターの表示のしかた

ポインター操作ボタン 電源スイッチを ON にします。LED ランプ(青色)が約 5 秒点灯します。 本体先頭をカーソルの方に向けポインター操作ボタンを押してください。 ポインター操作時に LED ランプ(青色)が点灯します。

#### **ポインターの位置を固定する時は**

ダブルクリックでポインター位置を固定(ポインターは点滅)します。

#### **ポインターが表示されない時は**

ポインター操作用のアプリケーションが起動していることを確認し てください。7 ページの「受信器を接続をする」を参照してください。

#### **ポインターが勝手に移動する場合は**

机などに静置した状態で一度電源スイッチを OFF にし再度 ON にしてください。その後、ポインター操作ボタンを押して ください。(キャリブレーション設定)

※本体を極端に傾けて上下左右に操作すると、正常に動作しない 場合があります。

∕∧ 注意 │ ボタンを無理に押さないでください。故障の原因になります。

#### **〈エアビーム〉使い方のコツ**

エアビームは、手首の動き・距離を認識して反応します ので、レーザーポインターのように腕全体を動かしてい ただく必要はありません。

胸~腰の高さに腕を固定したまま手首だけで 操作すると非常にラクにご使用いただくことができます。

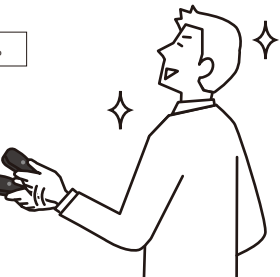

### ● エアビームポインターの設定方法

お好みの色、形状、サイズ、指示線を設定することができます。 初期設定では、色:黄緑、形状:丸 ( 不透過 )、サイズ:約 42 ピクセル、指示線なしです。

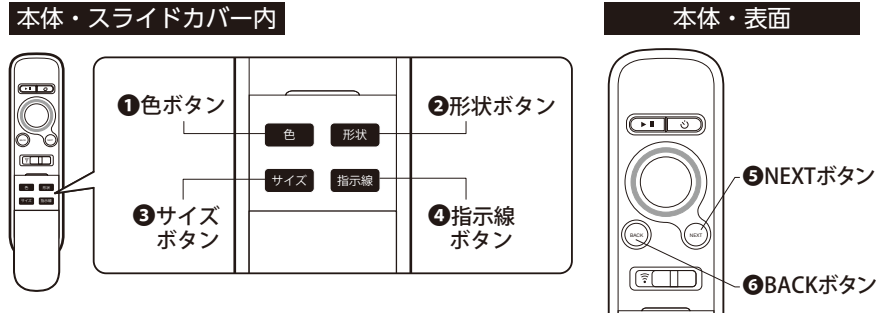

#### ポインターの色を変更する

**❶**色ボタンを押すごとに以下の順番で順送りします。 ※**❺**NEXT ボタンで順送り、**❻**BACK ボタンで逆戻しすることも可能です。

黄緑・黄緑透過・赤・赤透過・青・青透過・オレンジ・オレンジ透過・紫・紫透過・ ピンク・ピンク透過・シアン・シアン透過・黄・黄色透過・黒・黒透過・スポットライト

### ポインターの形状を変更する

**❷**形状ボタンを押すごとに以下の順番で順送りします。 ※**❺**NEXT ボタンで順送り、**❻**BACK ボタンで逆戻しすることも可能です。

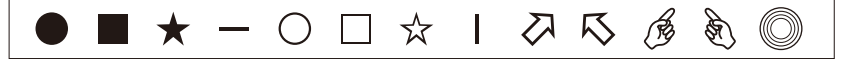

### ■ポインターのサイズを変更する

**<sup>△サイズボタンを押すごとに順送りします。**</sup> また、**❺**NEXT ボタン、**❻**BACK ボタンでサイズの微調整が可能です。

### ポインターに指示線を付ける

**❹**指示線ボタンを押すごとに、 指示線の有無と表示基点切替を順送りします。 ※**❺**NEXT ボタンで順送り、**❻**BACK ボタンで逆戻し することも可能です。

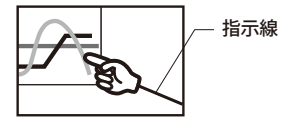

使い方 レーザーポインターとして使用する

レーザーポインターとして使用する場合は、モード切替スイッチを下図の位置にします。

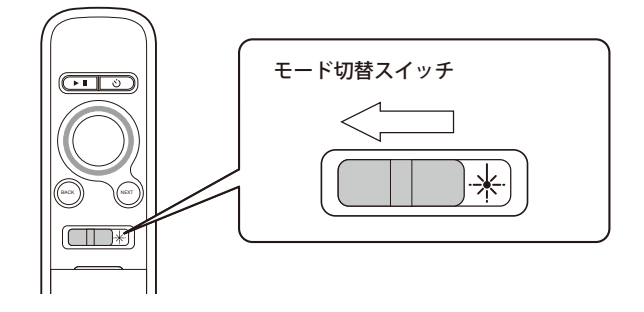

● レーザーポインターの表示のしかた

電源スイッチをONにします。LEDランプ(赤色)が約5秒点灯 します。 ポインター操作ボタンを押すと、レーザーポインターが照射

されます。

ポインター操作時にはLEDランプ(赤色)が点灯します。

 $\bigwedge \mathbf{\hat{H}}$ 三意 オポタンを無理に押さないでください。故障の原因になります。

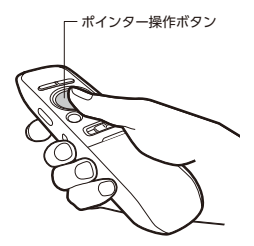

使い方 共通の設定と操作 エアビーム / レーザーポインター

### ● タイマーの設定方法

- **電源スイッチを ON にします。**
- 2 | △○ ) ボタンを<u>長押し</u>すると、タイマーが点灯し、|時間」の項目が点滅します。
- <mark>3</mark> NEXT ボタン、BACK ボタンで「時間」を設定し、<u>|\_◇</u>\_)ボタンを<u>短押し</u>します。
- 4 NEXT ボタン、BACK ボタンで「分」を設定し、<u>|\_◇</u>\_) ボタンを<u>短押し</u>します。
- NEXT ボタン、BACK ボタンで「秒」を設定し、<u>|\_◇</u>\_)ボタンを<u>長押し</u>します。 ※<u>┃ ◇</u> ) ボタンを<u>短押し</u>すると、「時間」・「分」・「秒」の項目を移動できます。
- LED 表示が 3 回点滅します。これでタイマーの設定は完了です。 6 (20 秒点灯した後消灯します。)

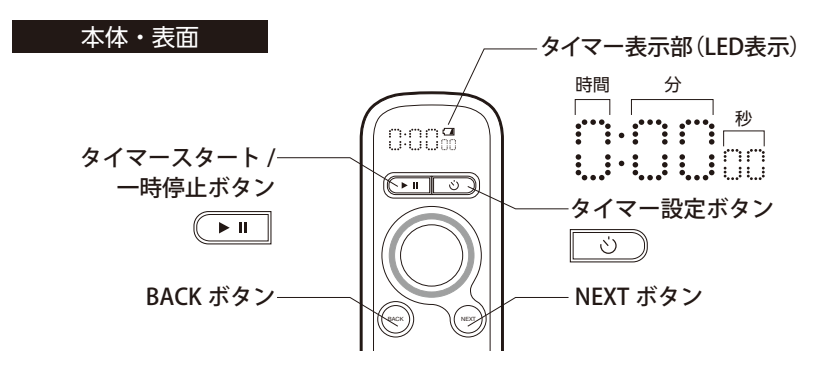

**注意 ・2~5**の設定中、無操作状態が20秒続くと、タイマー設定モードを終了します。<br>注意 │ . 震道をOEEにすると 設定したタイマーはけかいトされます ・ 電源をOFFにすると、設定したタイマーはリセットされます。

❶ 図~国の設定中、NEXT ボタン、BACK ボタンを長押しすると、高速で数字を表示します。

### ●タイマーの操作

- (\_▶■ |または|\_◇\_) ボタンを短押しすると、タイマーが点灯し、設定した時間が表示されます。
- 2 続けて(\_▶■\_| ホタンを<u>短押し</u>すると、カウントダウンを開始します。(バイブレーション:2回振動)
	- ※カウントダウン動作中に (▶■ ポタンを短押しすると一時停止(バイブレーション:1回振動)、 もう一度短押しすると再開します。(バイブレーション : 2回振動)
- タイマー残り10秒でタイマーが点滅し、カウントダウンを終了すると バイブレーション(3回振動)でお知らせします。
	- ※ エアビーム/レーザーポインターのモード切替は、カウントダウンタイマー動作中でも 可能です。

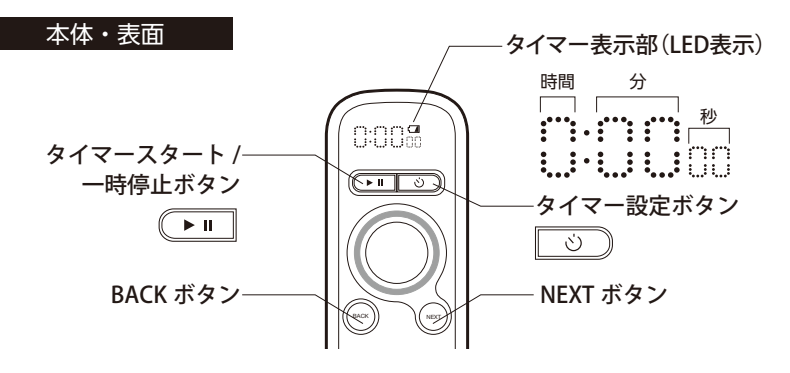

### ● 設定したタイマーを呼び出す

カウントダウン終了後、 ▶■ ポタンを長押しすると、設定したタイマーを再度表示 することができます。

### ● タイマーのリセット

電源を OFF にすると、設定したタイマーはリセットされます。

# ●パワーポイントの操作

パワーポイントを起動している時に、以下の操作が行えます。

#### **【Windows Vista/7/8/8.1/10の場合】**

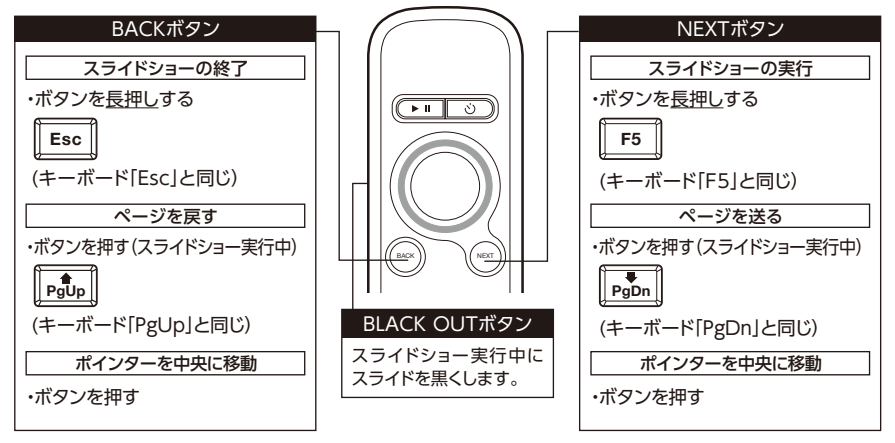

#### **【Mac OS X(10.5以降)の場合】**

※PowerPoint 2008 for Macではスライドショーの実行はできません。

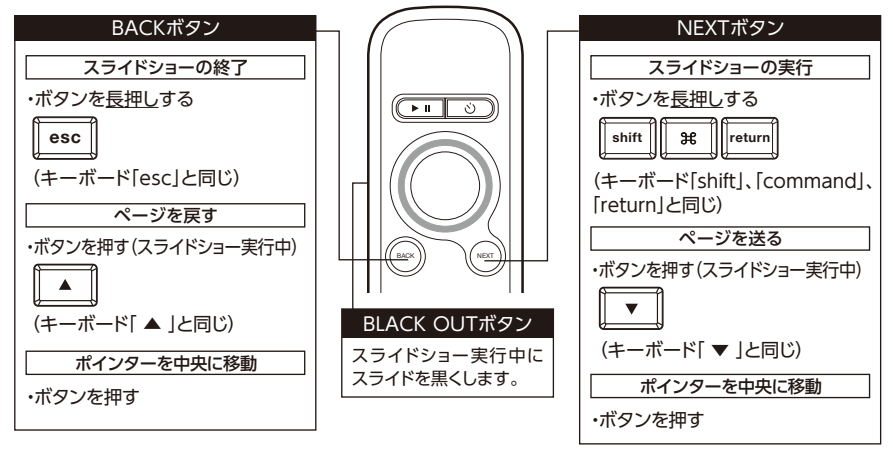

# ●Keynoteの操作

Keynote を起動している時に、以下の操作が行えます。

**注意 │**Keynote上の再生画面でAIR BEAMの操作をする場合は、<br>**注意 │**以下の設定が必要です。設定を行わないとポインターが表示されません。

Keynoteの環境設定を開き、「スライドショー環 境設定」の[ExposeやDashbordなどによる画 面の使用を許可]にチェックを入れます。

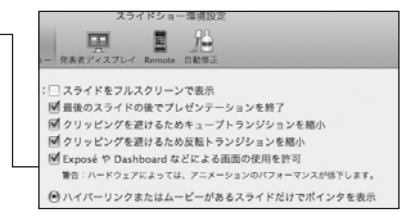

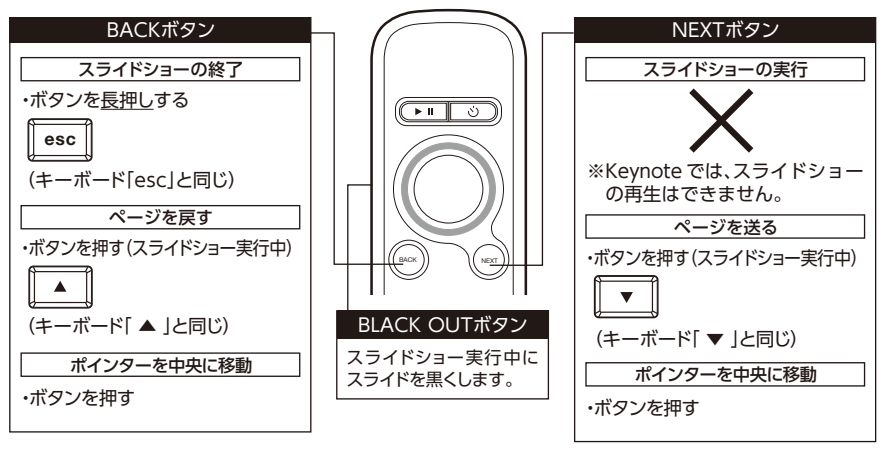

**【Mac OS X(10.5以降)の場合】**

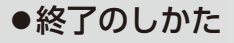

#### **【Windows Vista/7/8/8.1/10の場合】**

本体の電源を OFF にします。パソコンのタスクバーの AIR BEAM アイコンを右クリック して「終了」を選びます。同様にデバイスアイコンを右クリックして「USB 大容量記憶装置 デバイスを安全に取り外します」を選びます。

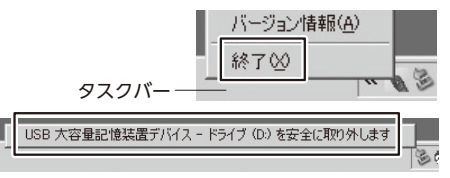

#### **【Mac OS X(10.5以降)の場合】**

- <u>1</u>] 本体の電源を OFF にします。
- メニューバーの AIR BEAM のアイコンから[終了]を 2 選びます。
- デスクトップの AIR BEAM をゴミ箱にドラッグしてください。 3

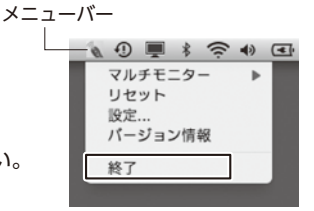

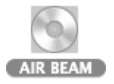

<u>4</u>] 受信器を USB ボートから外してください。

## ● ID設定

出荷時に製品ごとに ID 設定しているため、設定は不要ですが、正常に動作しない場合は、 下記の手順に従って ID 設定を行ってください。

- 1 受信器をUSBポートに接続したまま本体を受信器 に近づけ(約10cm以内)、本体のID設定ボタンを 押してください。ID設定が完了すると、受信器の LEDが点滅します。
- 2] LEDの点滅が消灯し、ID設定が完了します。これで 操作が可能になります。

#### **2~5台の本体でご利用になる場合**

本製品が複数ある場合、1台の受信器に対して2~5台 の本体を交互に操作することが可能です。 受信器1台と本体を複数台用意し、上記ID設定 ■、2 の手順を1台ずつ行ってください。

※本体を元のぺア受信器でご使用になる時は、再度ID 設定を行ってください。 ※複数台を同時に操作できません。

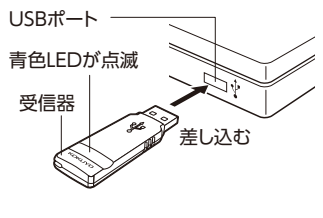

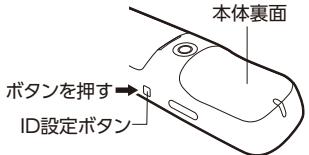

## ●マルチモニターでの切り替え

表示領域の拡大を目的としてパソコンに複数のモニター(ディスプレイ)を接続して使用する 場合(マルチモニター)、スポットライト ( 色設定)や指示線を表示できない場合があります。 以下の方法でモニターを選択してください。

#### **【Windows Vista/7/8/8.1/10 の場合】 【Mac OS X(10.5以降)の場合】**

タスクバーのAIR BEAMアイコンのメ ニューにて表示したいモニターを選択 してください。

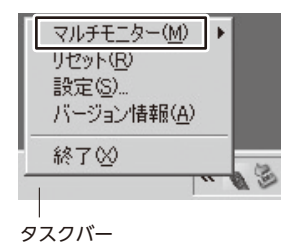

メニューバーのAIR BEAMアイコンの メニューにて表示したいモニターを選 択してください。

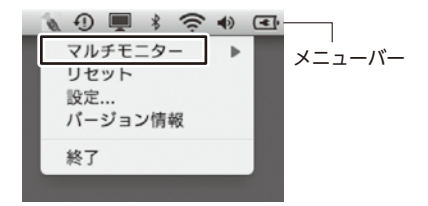

# ●ポインター設定保存

ポインターをパソコン画面中央から出現させたり、設定モード(色・形状・サイズ・指示線) を保存したりできます。

#### **【Windows Vista/7/8/8.1/10の場合】**

1 タスクバーのAIR BEAMアイコンを右クリックしてメニューから「設定」を選びます。

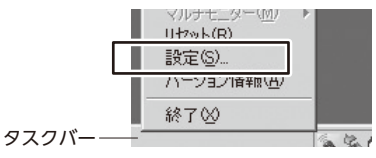

チェックを入れると、ポインターの操作後、未操作時 -間が認識時間を超えた時にポインターを画面中央に 移動します。

※初期設定 ( リセット時 ) では、チェック入、 認識時間 5 秒に設定されています。

本体の設定モード(色・形状・サイズ・指示線)を受信器 に保存します。

※初期設定 (リセット時) では、チェックなしで色: 黄緑、形状:丸(不透過)、サイズ:約 42 ピクセル、指 示線:なしに設定されています。

#### **【Mac OS X(10.5以降)の場合】**

1 メニューバーの AIR BEAM のアイコンから[設定]を選びます。

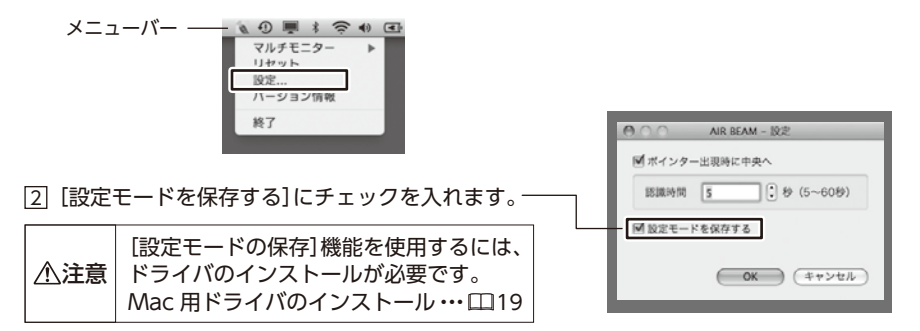

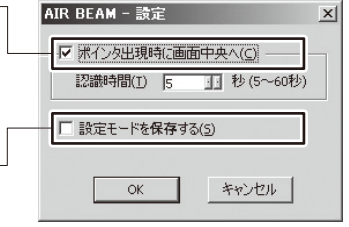

# ● Mac用ドライバのインストール

Macで[設定モードの保存]機能を使用するには、ドライバのインストールが必要です。

注意 ドライバをインストールしなくても AIR BEAM を使用することはできますが、 [設定モードの保存]機能は使用できません。 [設定モードの保存]機能を使用するには、ドライバのインストールが必要です。

1] 受信器をMacのUSBボートに接続します。

※「キーボード設定アシスタント]が開く場合は、「キーボード設定アシスタント]を 閉じてください。

×

2 [AirBeam]をダブルクリックします。 AIR BEAM Macドライバのインストール 確認画面が表示されます。

3] [はい]をクリックします。 AIR BEAM Macドライバのインストール画面が 表示されます。

AIR BEAM Mac ドライバがインストールされて  $L \times H + L$ ドライバのインストールを行ないますか? 「いいえ」を選択すると、設定の読み出しや保存が行えな<br>い状態でAIR BEAMを起動します。  $13L1$ いいえ

irBear

AIR BE 2 項目、2 KB

Driver

4 [続ける]をクリックします。

5 [インストール]をクリックします。

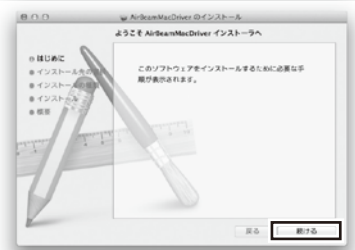

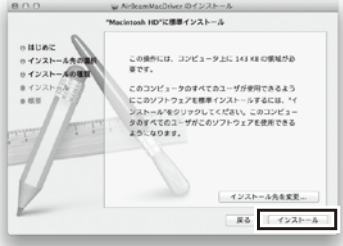

#### <u>6</u>| ログインパスワードを入力し、 [ソフトウェアをインストール]をクリックします。

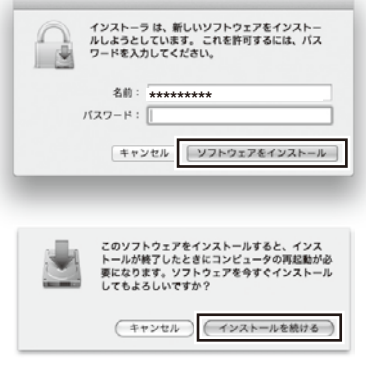

- 7 再起動しても良いことを確認し、 [インストールを続ける]をクリックします。
- 8 インストールの完了画面が表示されたら、 [再起動]をクリックします。

これでドライバのインストールは完了です。

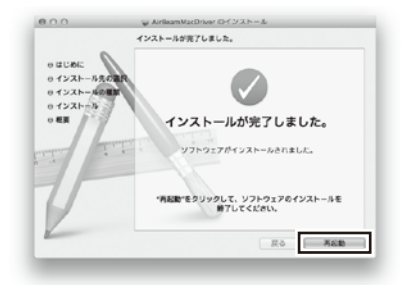

# その他 困ったとき・保証など

# ●故障かな?と思ったら(不調診断とQ&A)

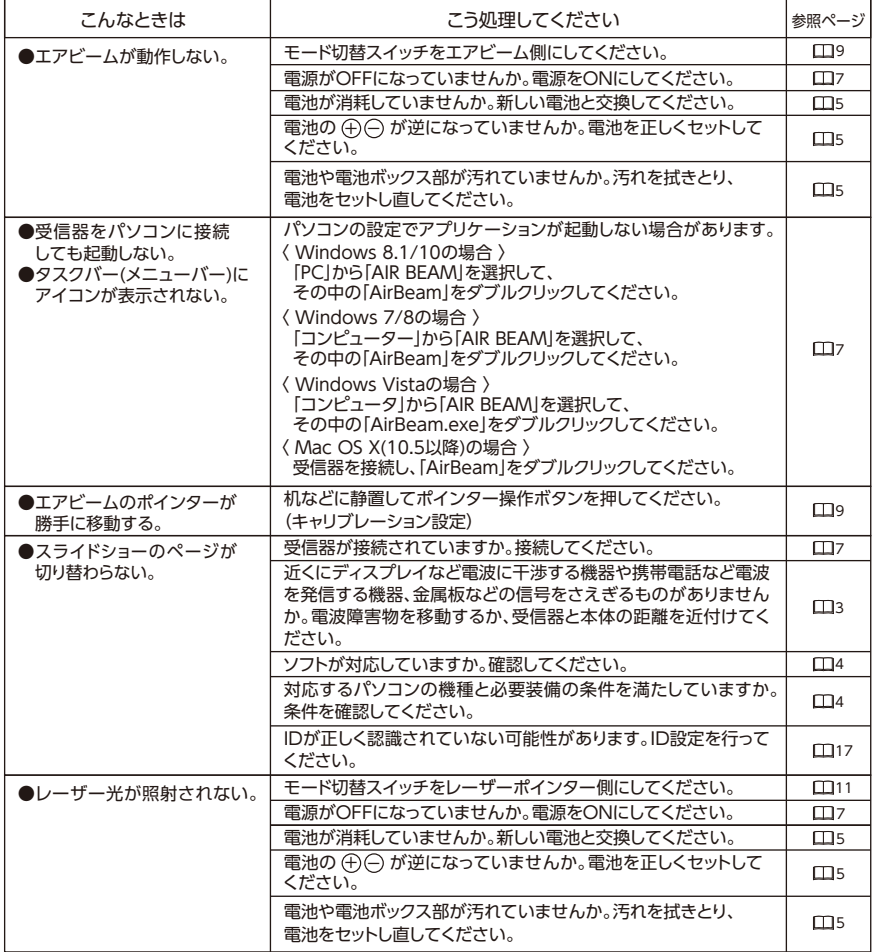

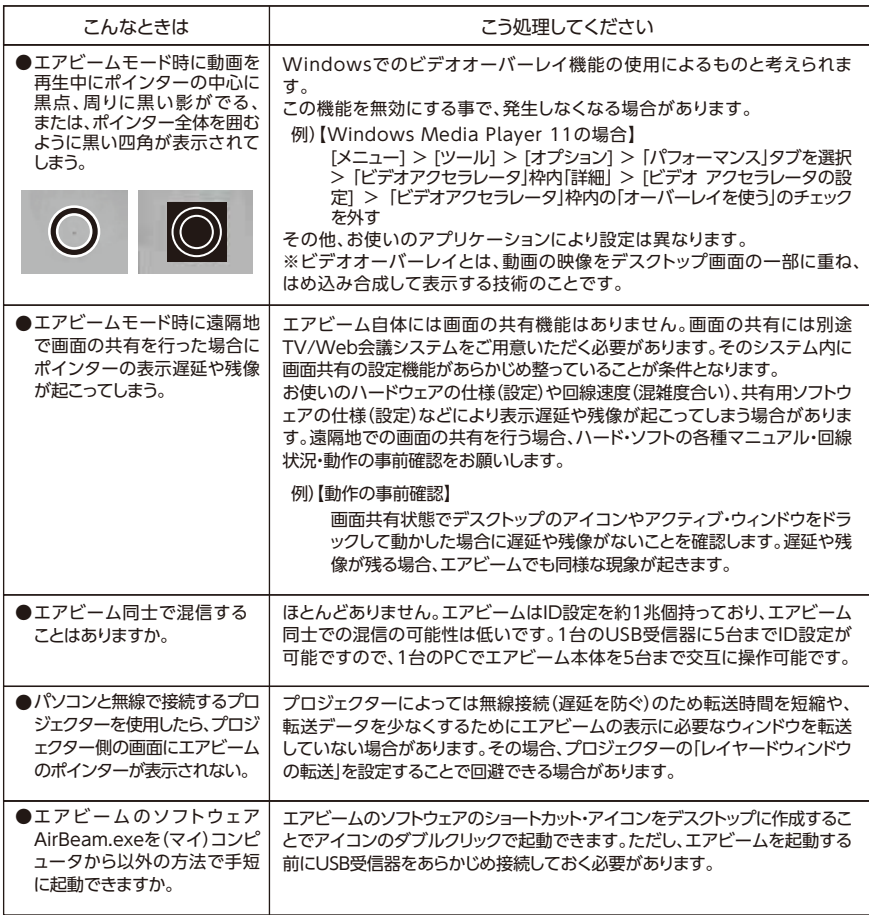

# ●お手入れのしかた

へ注意 ●お手入れをする時は、必ず電源をOFFにしてください。<br>◇ 注意 ● マニコミンズス とちさんはい ござみ 言語ない。 ●受信器のお手入れをする時は、必ず受信器をパソコンのUSBポートから外してください。

● 日常のお手入れは、乾いたやわらかい布でから拭きしてください。 ● 汚れが著しい場合は、以下の手順で汚れを落としてください。

1 うすめた中性洗剤をつけた布を、かたく絞って拭いてください。

2 水につけた布をよく絞って、洗剤が残らないように拭き取ってください。

3 乾いたやわらかい布で、水分が残らないように拭き取ってください。

〈汚れを落とすときのご注意〉水にぬらしたり、化学ぞうきん、アルコールやシンナー系溶剤、 酸・アルカリ性洗剤の使用は避けてください。変色や変形、故障の原因になります。

# ● 仕様

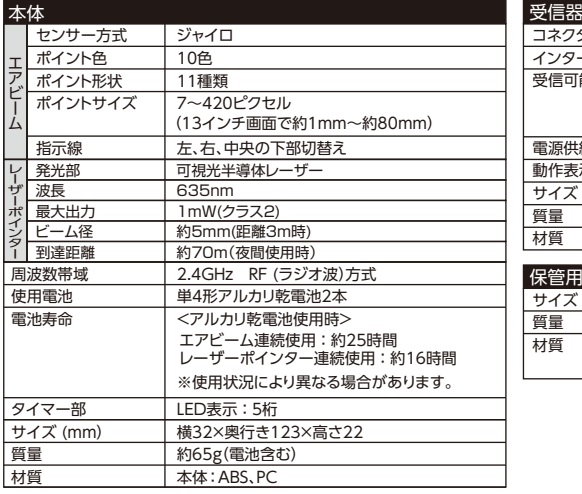

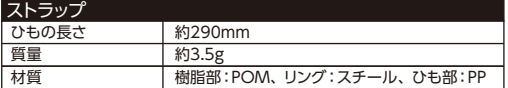

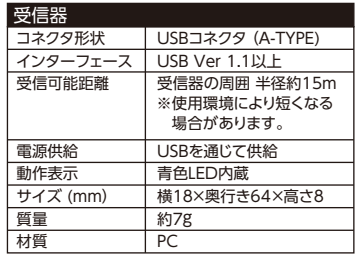

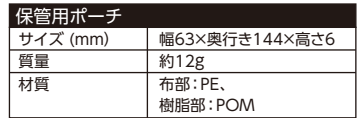

# ● 廃棄時の分別のしかた

注意

- ●以下は本製品の廃棄分別のしかたとなりますので、分解後は保証対象外となりますので、 あらかじめご了承ください。
- ●分別後の本体シール及び基板部品の再使用はできません。再使用すると法律にふれ、罰せら れるおそれがあります。
- ●分別作業は廃棄時にのみ行ってください。(使用中には、絶対に行わないでください。) ●分別作業中、及び作業後に本体を持ち運ぶ際には、安全面を配慮し、必ず、厚手の手袋(軍手な ど)をしてください。
	- ●分別作業中には、下の台をキズつけるおそれがありますので、厚紙などを下に敷いてください。
- $1$ ] 本体裏面の本体シールをはがし、ハサミで裁断 してください。

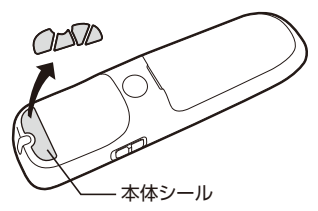

3 スライドカバーを矢印の方向に引き、 外してください。

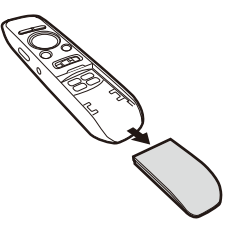

5 プラスネジ(2 ヶ所)をプラスドライバーで 外し、本体カバーやボタンを外してください。

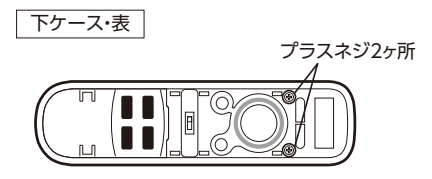

2 本体の電池カバーを開け、電池ボックス内の プラスネジ(2ヶ所)をプラスドライバーで外 してください。

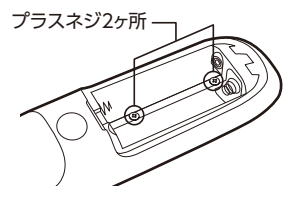

[4] 本体上部にマイナスドライバーを差し込み、 てこの要領で本体上部のカバーを外してくだ さい。

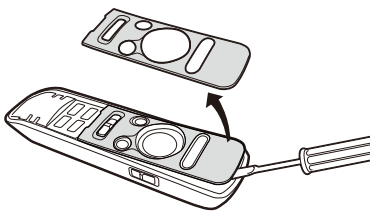

6 本体から基板部品や金属端子を外して 分別してください。

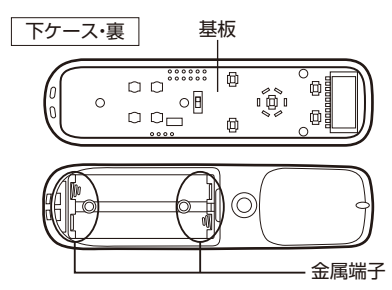

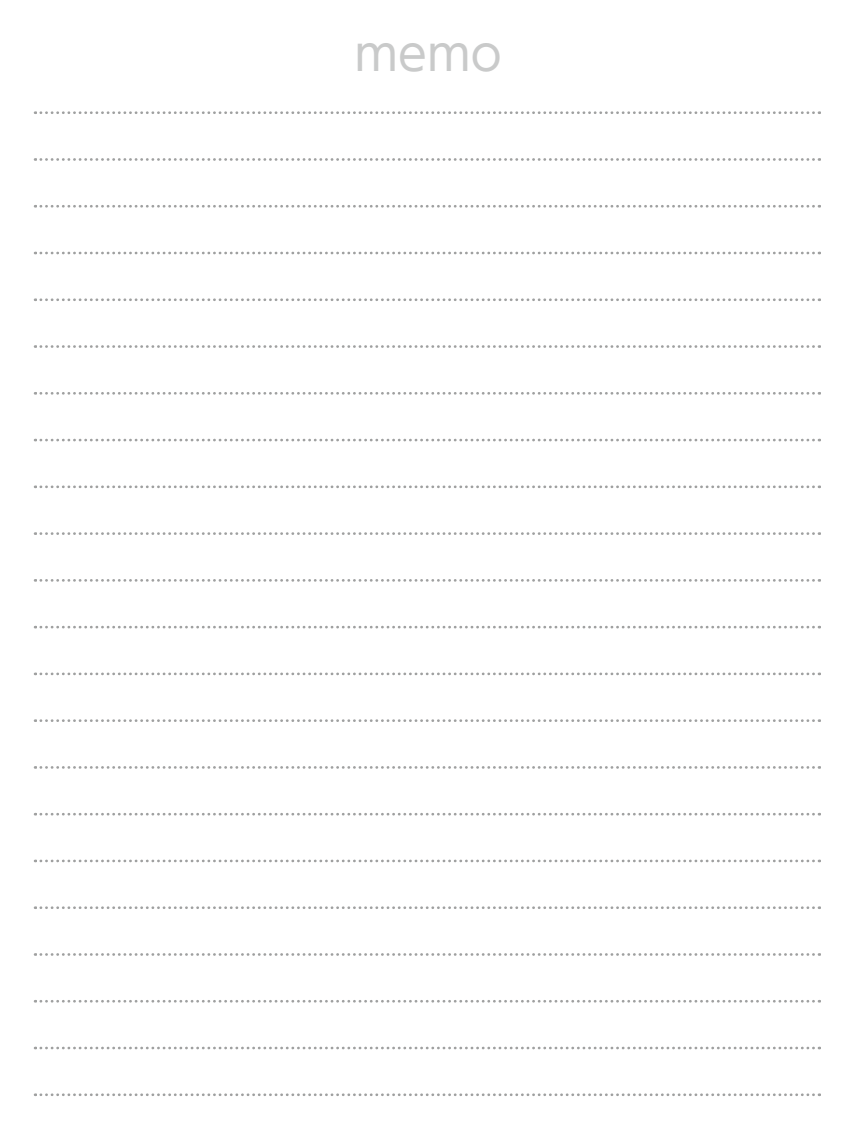